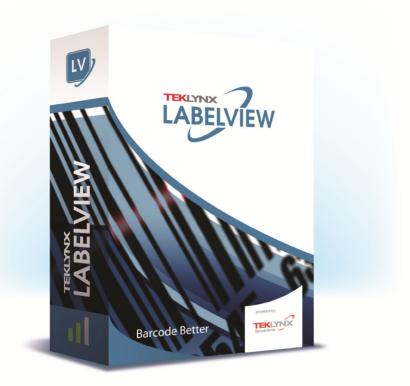

# FORM DESIGNER USER GUIDE

The information in this manual is not binding and may be modified without prior notice.

Supply of the software described in this manual is subject to a user license. The software may not be used, copied or reproduced on any medium whatsoever, except in accordance with this license.

No portion of this manual may be copied, reproduced or transmitted by any means whatsoever, for purposes other than the personal use of the buyer, unless written permission is obtained from TEKLYNX Corporation SAS.

> ©2022 TEKLYNX Corporation SAS, All rights reserved.

# **Table of Contents**

| Chapter 1: Introduction                    | 1-1  |
|--------------------------------------------|------|
| Introduction                               | 1-1  |
| The layout                                 |      |
| The Menu bar                               |      |
| The Tool bar                               |      |
| The Tool box                               |      |
| The Properties Grid                        |      |
| The Main Window                            |      |
| The Status bar                             |      |
| The Basics                                 | -    |
| What are Actions?                          |      |
|                                            | 1-5  |
| Chapter 2: Creating a form                 | 2-9  |
| Designing forms                            | 2-9  |
| Example 1                                  | 2-9  |
| DBForm.xmf                                 | 2-10 |
| Placing the controls                       | 2-10 |
| Setting the control properties (no data)   |      |
| Setting the control properties (with data) |      |
| Setting the Database grid's properties     |      |
| Setting the Form's properties              |      |
| Setting the Text box's properties          | 2-13 |
| Setting the Combo box's properties         | 2-14 |
| Setting the Buttons' properties            | 2-14 |
| Example 2                                  | 2-17 |
| Generic.xmf                                | 2-17 |
| Placing the controls                       | 2-17 |
| Setting the control properties (no data)   | 2-18 |
| Setting the control properties (with data) | 2-20 |
| Setting the Buttons' properties            | 2-20 |
| Setting the form properties                | 2-22 |
| Setting the ListBox properties             |      |
| Setting the ComboBox properties            | 2-24 |

| Setting the Textbox properties  | <br> | <br> | <br> | <br> | <br> | <br>2-25 |
|---------------------------------|------|------|------|------|------|----------|
| Setting the Preview properties  | <br> | <br> | <br> | <br> | <br> | <br>2-25 |
| Setting the Datagrid properties | <br> | <br> | <br> | <br> | <br> | <br>2-25 |

# CHAPTER 1

# Introduction

# Introduction

Form Designer is a visual designing tool that allows you to rapidly build front-end data entry and label printing applications.

It includes features such as:

- · Label and printer type selection
- Print preview
- Page and printer settings
- Database connections
- Multiple screen/form application
- Pre-defined values and data control

# The layout

Form Designer's layout is easy to use, reducing the time necessary to familiarize yourself with the software. It includes a Menu bar, a Tool bar, a Tool box, a Properties grid, a Main window and a Status bar.

| 📔 Form Designer                |                                          |              |                                         |
|--------------------------------|------------------------------------------|--------------|-----------------------------------------|
| <u>File E</u> dit <u>V</u> iew | <u>D</u> ata <u>L</u> ayout <u>H</u> elp |              |                                         |
| 🖞 😂 🔙   🖻 🎖                    | 6 🗙 🛍   🤊 🥐   🏥   🕒 🗉                    | T.           | 医牙关杆菌酶酶                                 |
| ToolBox 7 ×                    | 🖬 Form                                   | ^            | Form properties                         |
|                                |                                          |              | Data Datas of the form                  |
| A Label                        |                                          |              | Attached la 📝 🛛 < Empty>                |
| A LinkLabel                    |                                          |              | Variables 🐼 <empty></empty>             |
| ab Button                      |                                          |              | Window     Window Form                  |
| abl TextBox                    |                                          |              | Title Form                              |
| CheckBox                       |                                          |              | E Size 196; 253                         |
| GroupBox                       |                                          | =            | Backcolor 236; 233; 21                  |
| E∰ ListBox                     |                                          |              | Backgroun <empty></empty>               |
| E ComboBox                     |                                          |              | Actions                                 |
| 😼 DataGrid                     |                                          |              |                                         |
| Database                       |                                          |              |                                         |
| PictureBox                     |                                          |              | Form properties                         |
|                                |                                          |              | • • • • • • • • • • • • • • • • • • • • |
| <b>A</b> Preview               |                                          |              |                                         |
| <b>•</b>                       |                                          | $\mathbf{X}$ | []                                      |

The Menu barThe Menu bar contains six items: File, Edit, View, Data,<br/>Layout, and Help. When clicked, each item will expand<br/>showing a new list of items, to allow the user to perform a<br/>variety of functions. To access the menu items more<br/>quickly, press Alt + the underlined letter from your desired<br/>choice: Alt+F will open the File menu.

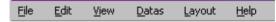

**The Tool bar** The **Tool** bar is usually displayed just below the Menu bar. It is made up of icons which represent the most commonly used software functions. These icons can be clicked to quickly access these functions.

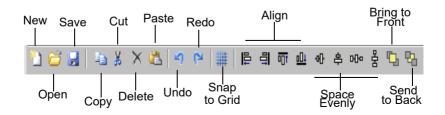

## The Tool box

The Tool Box is made up of the 12 controls that can be added to a form: Label, Link label, Button, TextBox, CheckBox, GroupBox, ListBox, ComboBox, DataGrid, DatabaseGrid, PictureBox, and Preview.

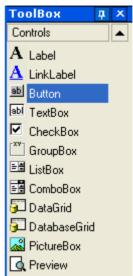

Each control serves a specific purpose. They can be linked to fixed or variable data and can be associated with actions. To insert a control into your form, simply click on the control and drag and drop it into the form.

| Control   | Description                                                                     |  |  |  |  |
|-----------|---------------------------------------------------------------------------------|--|--|--|--|
| Label     | Non-active text used to show the name of an input field                         |  |  |  |  |
| LinkLabel | Active text used to link to a webpage<br>or other specific location             |  |  |  |  |
| Button    | An active control used to perform set functions/actions                         |  |  |  |  |
| TextBox   | Data entry field                                                                |  |  |  |  |
| CheckBox  | A control used to activate/deactivate<br>or select/deselect predefined features |  |  |  |  |

| Control      | Description                                                                                                    |  |  |  |  |  |
|--------------|----------------------------------------------------------------------------------------------------|--|--|--|--|--|
| GroupBox     | Non-active box placed around a group of controls for visual organization                                                        |  |  |  |  |  |
| ListBox      | Displays a list of data as defined in its properties                                                                            |  |  |  |  |  |
| ComboBox     | Displays a drop-down list of data as defined in its properties                                                                  |  |  |  |  |  |
| Datagrid     | Displays predefined data in a grid<br>such as variable names, values, or<br>customized data                                     |  |  |  |  |  |
| DatabaseGrid | Displays the database defined in the<br>properties along with some basic<br>functionality such as filters and<br>search fields. |  |  |  |  |  |
| PictureBox   | A box where an image can be imported into                                                                                       |  |  |  |  |  |
| Preview      | A box that will display a preview of the label attached to the form                                                             |  |  |  |  |  |

**The Properties Grid** The **Properties Grid** lists all the properties for the selected control. Here you can change the characteristics of your controls such as control name, color, size, or actions. It is context sensitive, so the list of properties will change according to the control selected. Having the grid displayed replaces the usual right-click menu command.

| Ξ | Form propert   | ies                   |
|---|----------------|-----------------------|
|   | Data           | Datas of the form     |
|   | Attached la    | 📝 DBASE.Ibi           |
|   | Variables      | 🔊 7 Variables         |
| Ξ | Window         | Window Form           |
|   | Title          | Database Form         |
|   | 🖂 Size         | 644; 417              |
|   | Width          | 644                   |
|   | Height         | 417                   |
|   | Backcolor      | 224; 223; 22          |
|   | lcon           | 🔲 <default></default> |
|   | 🗆 Backgroun    | <empty></empty>       |
|   | File nam       | 🛅 <empty></empty>     |
|   | Alignmer       | TopCenter             |
|   | Stretch i      | OriginSize            |
|   | 🗆 Actions      |                       |
|   | Loading        | <empty></empty>       |
|   | Unloadir       | <empty></empty>       |
| F | orm propertie: | \$                    |

## The Main Window

The **Main window**, displayed in the center, is your work area. Here, you will add controls and create the forms you will use to input data for label printing. Once the form has been created and configured, you can go to **View > Execution** to run the form and see its final result.

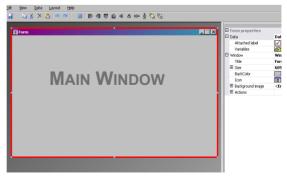

**The Status bar** The **Status bar** gives you the x axis and y axis location of your pointer, the form name and the name and basic details of the control you have selected.

Undefined\* Form , No attached label X; Y : 179; 251

# The Basics

What are Actions are functions that are assigned to buttons and to load/unload forms. In Form Designer, 12 pre-defined Actions have been included in the Actions menu to save you time and to eliminate the need for programming. In some cases, where specific parameters must be configured, these, too, have been predefined in the action's configuration.

The predefined actions are:

| Action | Show the document property dialog box                                                                                                |  |  |  |  |  |  |
|--------|----------------------------------------------------------------------------------------------------|--|--|--|--|--|--|
|        | Displays the <b>Properties</b> dialog box for the selected document, which shows information such as creation date and its location. |  |  |  |  |  |  |

| Action | Show the form dialog box                                                                      |  |  |  |  |  |  |
|--------|-----------------------------------------------------------------------------------------------|--|--|--|--|--|--|
|        | Displays the <b>Form</b> dialog box, where the user can set the values for the form variables |  |  |  |  |  |  |

| Action | Show the options dialog box                                                                          |  |  |  |  |  |  |
|--------|----------------------------------------------------------------------------------------------------|--|--|--|--|--|--|
|        | Displays an <b>Options</b> dialog box, where you can change the display language and other settings. |  |  |  |  |  |  |

| Action | Show the printing dialog box                                                                                                    |  |  |  |  |  |
|--------|----------------------------------------------------------------------------------------------------|--|--|--|--|--|
|        | Displays the <b>Print</b> dialog box, where you print from. Here, you can also set the number of labels printed and see a preview of the print job. |  |  |  |  |  |

| Action | Show the printer selection dialog box                                               |  |  |  |  |  |
|--------|-------------------------------------------------------------------------------------|--|--|--|--|--|
|        | Displays a dialog box showing a list of all of the possible printers to print from. |  |  |  |  |  |

| Action | Show the printer settings dialog box                                      |  |  |  |  |  |
|--------|---------------------------------------------------------------------------|--|--|--|--|--|
|        | Displays the <b>Printer Settings</b> dialog box where settings can be set |  |  |  |  |  |

| Action | Show the page setup dialog box                                                                                   |  |  |  |
|--------|----------------------------------------------------------------------------------------------------|--|--|--|
|        | Displays the <b>Page Setup</b> dialog box, where<br>the user can set label size, page size,<br>margin, and size. |  |  |  |

| Action     | Print                                                                                                    |  |  |  |
|------------|----------------------------------------------------------------------------------------------------|--|--|--|
|            | Allows the user to print.                                                                                                    |  |  |  |
| Parameters | Label Quantity                                                                                                    |  |  |  |
|            | Sends the printer the number of labels to be<br>printed. If the document includes a counter,<br>the counter increments along with the<br>number of labels. |  |  |  |
|            | Label Copy                                                                                                    |  |  |  |
|            | Lets the printer know how many identical copies of each label should be printed.                                                                           |  |  |  |
|            | Inter Cut                                                                                                    |  |  |  |
|            | Lets the printer know how many labels to print before each cut.                                                                                            |  |  |  |
|            | Page Copy                                                                                                    |  |  |  |
|            | Lets the printer know how many copies of each page to print.                                                                                               |  |  |  |

| Action    | Select printer                                                                                                    |
|-----------|----------------------------------------------------------------------------------------------------|
|           | Allows the user to print from the selected<br>printer and override any printers that may be<br>associated with the document.                                                                                               |
| Parameter | Printer                                                                                                    |
|           | Allows you to set a printer as the default<br>printer to use when the button is clicked, or to<br>use the printer selected from a list - if a printer<br>selection variable is used and defined in the<br>form properties. |

| Action    | Show Label Designer                                             |  |  |  |  |
|-----------|-----------------------------------------------------------------|--|--|--|--|
|           | Allows the user to launch the label designer for label editing. |  |  |  |  |
| Parameter | Show                                                            |  |  |  |  |
|           | Launches and displays the label designer                        |  |  |  |  |

| Action     | Load a new form.                                      |  |  |  |
|------------|-------------------------------------------------------|--|--|--|
|            | Allows the user to open a new form.                   |  |  |  |
| Parameters | File name                                             |  |  |  |
|            | Links an .xmf file to the action.                     |  |  |  |
|            | New Window                                            |  |  |  |
|            | Opens the chosen file in a new window if set to True. |  |  |  |

| Action     | Execute a VB Script                                                                                                    |
|------------|----------------------------------------------------------------------------------------------------|
|            | Allows the user to execute a user-defined VB script that can perform actions beyond the Form Designer's capabilities. This gives the user greater flexibility. |
| Parameters | File name                                                                                                    |

| Links a .vbs file to the action. |     |    |        |      |      |
|----------------------------------|-----|----|--------|------|------|
| Synchronous                      |     |    |        |      |      |
| Synchronizes<br>Designer.        | the | VB | script | with | Form |

## CHAPTER 2

# **Creating a form**

# **Designing forms**

Designing forms is easy with Form Designer. All controls can be added to a form using drag and drop, then configured in the Properties grid to set color, text, action...

To show you how to create a form, we will reproduce two examples: the DBF.xmf form and the Generic.xmf form.

# **Example 1**

|          |                   | 1        |     | Printer      |                   |
|----------|-------------------|----------|-----|--------------|-------------------|
| FITTING  | as 💽 📑            |          | a=A | ] 🗆 🔻 🔭      | Nuts & Bolts Ltd  |
| PART     | DESC1             | SIZE     | QTY | PICTURE      | 200400 Poster     |
| ▶ 200400 | ) Cap Nut Con     | 1/4      | 5   | capnut.pcx   | Cap Nut Connector |
| 200500   | ) T clip Connec   | 1/2      | 10  | clip.pcx     | Size              |
| 200600   | ) Flare Tee Fitti | 21/2     | 5   | tee.pcx      | Quantity Per Box  |
| 200700   | ) Lock Nut Ada    | 1/2      | 5   | lock_nut.pcx | 5                 |
| 200800   | ) Wall Strap Co   | 1/2      | 10  | tstrap.pcx   |                   |
| 200900   | ) Hex Nut         | 3/4      | 5   | fitting.pcx  |                   |
| 201000   | ) Bronze Fauc     | Standard | 1   | faucet1.pcx  |                   |
| 201100   | ) Gold Faucet     | Standard | 1   | faucet2.pcx  | <b>.</b> (1)      |
| 201200   | ) Reducing He     | 1 1/2    | 5   | hexnut.pcx   |                   |
| 201300   | ) Mounting Str    | 1/4      | 10  | strap.pcx    |                   |
| 201400   | ) Clamp           | 1/2      | 10  | Clamp.pcx    | 2                 |
| 201500   | ) Wood Screw      | 21/4     | 50  | Screw.pcx    | 🍑 Print           |

# **DBForm.xmf** This simple form includes a Database grid where you can quickly view, change or add data in your database.

• Placing the For this example, you will need to drag and drop the following controls:

- 2 Labels
- 1 TextBox
- 1 ComboBox
- 1 Database Grid
- 1 Preview
- 2 Buttons

Place the items as shown in the following diagram.

| Database Grid Previ |        |
|---------------------|--------|
|                     | ew     |
|                     |        |
|                     |        |
|                     | Button |

# • Setting the control properties (no data)

With Form Designer, it is easy to set your control properties since the **Properties** grid is displayed on the right-hand side of your screen. If you do not see the **Properties** grid, go to **View > Properties grid**.

When you select a control in your form, the associated list of properties will be displayed in the **Properties** grid.

1 Set the Label properties as follows:

- Name: IbiLabelNumber
- Contents > Type: Fixed Contents
- Contents > Value: Number your Labels:
- Font name: MS Sans Serif

- Font size: 8,25
- Font Bold: True
- Name: IblPrinter
- Contents > Type: Fixed Contents
- Contents > Value: Printer:
- · Font name: MS Sans Serif
- Font size: 8,25
- Font Bold: False
- 2 Set the Preview properties as follows:
  - Name: prvPreview
  - Contents > Type: Fixed Contents
  - Contents > Value: **Preview**
- 3 Set the Database Grid properties as follows:
  - Name: dbgDatabase
  - Contents > Type: Fixed contents
  - Contents > Value: DataBaseGrid
- 4 Set the Text box properties as follows:
  - Name: txbQty

## NOTE Input mask

Input mask is a way of controlling manual input to the form. Each character entered with the keyboard should correspond to a character in the format string.

## Defining the format

| Format characters | Characters entered                                  |
|-------------------|-----------------------------------------------------|
| #                 | Numeric (0-9)                                       |
| @                 | Alphabetic characters (a-z, A-Z)                    |
| !                 | Punctuation                                         |
| *                 | Any printable character                             |
| ١                 | Allows the character following ' \' to be displayed |

5 Set the Combo Box properties as follows:

Name: cbxPrinter

6 Set the Button properties as follows:

- Name: btnPrint
- Contents > Type: Fixed Contents
- Contents > Value: Print

and the second button as:

- Name: btnPortal
- Contents > Type: Fixed contents
- Contents > Value: Back to Portal

• Setting the control properties (with data)

Some of the controls require more than just setting text properties. Buttons require actions, grids require data, and boxes require variables. The next few steps will walk you through these controls, their properties, and configurations.

### Setting the Database grid's properties

|             | - 5<br>- 5 |                       |
|-------------|------------|-----------------------|
| Rec: 14 🔺 🗍 |            | Number of records : 0 |

A Database grid allows the user to view a pre-selected database. A selected row will display the associated label in the preview box. The user can **Add**, **Delete**, **Filter** and **Search** for information with the Database grid.

- Database > Connection: Select **Batcher** from the drop-down menu
- Database > Table: Select **Print Job** from the dropdown menu

#### Note

From Database > Connection, you can select from an existing list of linked databases or add a new one. The

# latter will take you to the Add Database Connection wizard.

For example, select the FITTINGS.mdb database.

## Setting the Form's properties

Although the form does not appear in the ToolBox, it, too, is a control to be configured. In fact, for certain controls, such as datagrids or listboxes, where data can be linked, the Form acts as the base, and requires specific parameters to be set in order for the data controls to be functional.

• Attached label: **DBase** label

• Variables: **5 variables** should have automatically filled in this field. The 5 variables are the label variables received from the label's attached database. However, two Form variables must also be added to use with the **Print** button to set the label's default printer as the one be used for printing and to define the number of labels thant should be printed.

To add these new variables:

- 1 Click on the down-arrow from the Variables field.
- 2 In the section titled Form Variables, click Add.
- 3 Enter the printer name, and click OK.
- 4 Repeat steps 2 and 3 for Qty.

When you return to the Form properties grid, you will notice

that you now have 7 variables.

| Ξ | Form properties  |                       |   |
|---|------------------|-----------------------|---|
| Ξ | Data             | Datas of the form     |   |
|   | Attached label   | 📝 DBASE.Ibi           |   |
|   | Variables        | 🔊 7 Variables         | • |
| Ξ | Window           | Window Form           |   |
|   | Title            | Database Form         |   |
|   | 🗄 Size           | 628; 407              |   |
|   | Backcolor        | 224; 223; 227         |   |
|   | lcon             | 🔲 <default></default> |   |
|   | 🗄 Background ima | <empty></empty>       |   |
|   | Æ Actions        |                       |   |

## Setting the TextBox's properties

The TextBox is used to tell the printer how many label copies it must print. The number entered in the TextBox by the user defines the number of copies. If a counter is present on the label, the counter will be incremented with each label copy. To set the properties:

- 1 Contents > Type: Variable contents
- 2 Contents > Value: Select **Qty** from the drop-down list (this variable was created in the Form Properties)

| Name    |     |
|---------|-----|
| Printer | 11. |
| Qty     |     |

## Setting the ComboBox's properties

The ComboBox is used to select a printer from the

predefined list. To set the properties:

### 1Contents >Type: Variable contents

- **2** Contents > Value: select **Printer** from the drop-down list (this variable was created in the form properties)
- 3 Data > Type: Printers
- 4 Data > Value > Printers type: select THT

### Setting the Buttons properties

Buttons not only require the standard text properties such as Name and Font, but they also require an action. Form Designer has included, an **Action** field that allows you to pick from a standard list of actions. These actions have been created and predefined for the ease of the user, eliminating the need for complex programming and reducing the possibility of errors.

- 1 Click the Print button (btnPrint).
- **2** Go to **Actions** and click the **\_\_\_\_** button. A dialog box appears.
- 3 Click Add.
- 4 In **Description**, click the down-arrow and choose **Select printer**. One parameter must be defined.
- 5 Click on Parameters. A new dialog box appears.
- 6 Set the Type field to Variable.
- **7** Set the **Value** field to **Printer**. (which you can select from a drop down list... Printer is the form variable created in the Form properties). Click **OK**.
- 8 Back in the original Actions window, click Add.
- **9** Under **Various > Description**, click the down-arrow and choose **Print**. Four parameters must be defined.
  - · Label Quantity: Set Type to Variable and Value to

**Qty** (this variable can be selected from a drop-down list. It is the variable created in the form properties).

- Label Copy: Keep default settings.
- Inter Cut: Keep default settings.
- Page Copy: Keep default settings.

| ction Collection Editor |                                                                                 |                                                 |                                             |
|-------------------------|---------------------------------------------------------------------------------|-------------------------------------------------|---------------------------------------------|
| Members:<br>0 Print     | Print Broperties:                                                               | t<br>arameters <u></u>                          |                                             |
| Add Bern                | Members:<br>0 Lobel Quarkhy<br>1 Lobel Copy<br>2 Inter Cut<br>3 Page Copy<br>we | Label Quankly<br>Misco<br>Name<br>Type<br>Value | Eropetties:<br>Label Quantity<br>Fixed<br>1 |
|                         | Add <u>R</u> emove                                                              | OK _                                            | Cancel Help                                 |

10 Click OK.

The **Print** button has been configured to print the number of labels as defined by the user in **txbQty**. The label's counter will be incremented accordingly (if applicable).

11 Click the Back to Portal button (btnPortal).

12Click the ... button. A new dialog box appears.

13Go to Various > Description and select Load new form from the drop-down menu. 2 parameters must be defined:

• File Name: Set Type to Fixed and Value to MainMenu.xmf

• New Window: Set Type to Fixed and leave Value empty

The **Back to Portal** button has been configured to open the MainMenu.xmf form, where the user can select a printer and access the page setup, the printer settings, and printer management.

# Example 2

- **Generic.xmf** This form allows you to see some of the more advanced features of Form Designer. It lets you choose a label from a list, view its data variables, preview your label, choose how many label copies you would like to print as well as configure and select the printer to be used.
- Placing the For this example, you will need to drag and drop the following controls:
  - 3 Labels
  - 1 Link label
  - 1 Picture box
  - 3 Buttons
  - 1 TextBox
  - 1 ListBox
  - 1 ComboBox
  - 1 GroupBox
  - 1 Preview
  - 1 Datagrid

Place the items as shown in the following diagram:

| Picture<br>Box | LinkLabel | Group Box<br>Preview |        |
|----------------|-----------|----------------------|--------|
| Label          |           |                      |        |
| List Box       |           |                      | Button |
|                |           | Label Combo Box      | Button |
| Data Grid      |           |                      |        |
|                |           | Label Text Box       | Button |

# • Setting the control properties (no data)

When you select a control in your form, the associated list of properties will be displayed in the Properties Grid.

- 1 Set the label properties as follows:
  - Name: IblSelect

- Contents > Type: Fixed Contents
- Contents > Value: Select your label:
- Font Name: MS Sans Serif
- Font Size: 8,25
- Font Bold: True
- · Name: IblPrinter
- Contents > Type: Fixed Variables
- Contents > Value: Printer:
- Font Name: MS Sans Serif
- Font Size: 8,25
- Font Bold: True
- Name: IblQty
- Contents > Type: Fixed Contents
- Contents > Value: Label Quantity:
- Font Name: MS Sans Serif
- Font Size: 8,25
- Font Bold: True
- 2 Set the Picture Box properties as follows:
  - · Name: picRandD
  - Image File Name: **Teklynx.jpg** ( clicking on the downarrow will open a dialog box: Select **Fixed** and locate the image in the **Icons** folder of you software's directory)
  - Alignment: TopCenter
  - Stretch Mode: OriginSize
- 3 Set the LinkLabel properties as follows:
  - Name: Ilblyourwebsite
  - Contents > Type: Fixed Contents
  - Contents > Value: yourwebsite.com
  - Font Name: MS Sans Serif
  - Font Size: 8,25
  - Font Bold: False
  - Navigate URL: http://www.yourwebsite.com

4 Set the GroupBox properties as follows:

- Name: gbxPreview
- Contents > Type: Fixed Contents
- Contents > Value: **Preview**

properties (with

data)

5 Set the Button properties as follows:

- Name: btnSetting
- Contents > Type: Fixed Contents
- Contents > Value: Settings
- Image File Name: pagesetup.bmp
- Name: btnPrint
- Contents > Type: Fixed Contents
- Contents > Value: Print
- Name: btnPortal
- Contents > Type: Fixed Contents
- Contents > Value: Back to Portal

6 Set the Preview properties as follows:

• Name: prvLabel

7 Set the ListBox properties as follows:

Name: IbxLabels

8 Set the TextBox properties as follows:

- Name: tbxQty
- 9 Set the ComboBox properties as follows:
  - Name: cbxPrinters
- 10 Set the DatagridBox properties as follows:
  - Name: dgdVariables

Setting the control Setting the Buttons properties

- 1 Click the Settings button (btnSettings).
- 2 Go to Actions and click the ... button.

A dialog box opens.

3 Click Add.

4 Under Various > Description, click on the down-arrow and select Show the printer selection dialog box.

5 Click OK.

The **Settings** button has been configured to open a dialog box where the user can select a printer to print to that may be different from those available in the dropdown ComboBox (to configure, see *Setting the ComboBox properties*)

- 1 Click the **Print** button (**btnPrint**).
- 2 Go to Actions and click the ... button.
- A dialog box opens.
- 3 Click Add.
- 4 Under Various > Description, click the down-arrow and select Print. Four parameters must be defined.

5 Under Various > Parameters, click on the ... button.

- Label Quantity: Keep default settings.
- Label Copy: Keep default settings.
- Inter Cut: Keep default settings.
- Page Copy: Keep default settings.

6 Click OK.

The **Print** button has been configured to print the selected label. The parameters ensure that the there is only one page copy of the print job and that the number of label copies corresponds to the number defined by the user.

- 1 Click the Settings button (btnSettings).
- 2 Go to Actions and click the ... button.

A dialog box opens.

- 3 Click Add.
- 4 Under Various > Description, click the down-arrow and

select Load a new form.

5 Under Various > Parameters, click the ... button.

6 Under Various, enter as follows:

- Name: File Name
- Type: Fixed
- Value: MainMenu.xmf

| Action Collection Editor |                                                                                                    |                  |                                                                             |
|--------------------------|----------------------------------------------------------------------------------------------------|------------------|-----------------------------------------------------------------------------|
| Members:                 | LoadForm Properties:  Misc Description Load a new form Parameters Parameters Parameters Parameter C | ollection Editor |                                                                             |
| Add Bemove               | Member:<br>0 fin Naw<br>1 New Wr                                                                    |                  | File Name Eroperties:<br>Minc File Name<br>Type Fixed<br>Value MainMenu.Xmf |
|                          | OK Cancel                                                                                           | <u>R</u> emove   | OK Cancel Help                                                              |

7 Repeat steps 6: Name it **New Window** and set its value to **True**.

8 Click OK.

The **Back to Portal** button has been configured to open the MainMenu.xmf file which allows the user to select a printer, change its settings, manage printers, modify the page setup, and navigate to other forms.

## Setting the Form properties

For the purpose of this example, you will notice that there is a listbox which displays a list of labels. Therefore, it can be said that there is a Label Selection variable since there is no fixed, attached label.

There are also two other variables required in this form: the **Printer Selection Variable** which is selected from the dropdown list, and the **Label Quantity Variable**, which the user defines as the number of label copies to be printed.

| O Fixed           | Variable |          |        |
|-------------------|----------|----------|--------|
| Form variables    |          |          |        |
| Label Selection   |          |          |        |
| Printer Selection |          |          |        |
| Label Quantity    |          |          |        |
| Label variables   |          | Preview: |        |
| <empty></empty>   |          |          |        |
|                   |          |          |        |
|                   |          |          |        |
|                   |          |          |        |
|                   |          |          |        |
|                   |          |          |        |
|                   |          |          |        |
|                   |          |          |        |
|                   |          | ок       | Cancel |
|                   |          |          |        |

To set the Form variables:

1 Click the down-arrow in the **Variables** field of the form's property grid.

A dialog box appears.

- 2 Under Form Variables, click Add.
- 3 Enter Label Selection.
- 4 Repeat steps 2 and 3 for **Printer Selection** and **Label Quantity**.

These variables will be required when configuring the ListBox, the TextBox, and the ComboBox.

As mentioned earlier, there is no fixed attached label. However, a label must be attached, anyway. To attach a label:

1 Click on the down-arrow in the **Attached label** field of the form's properties grid.

A dialog box appears.

2 Select Variable since we do not want to attached a specific label.

The display changes to show the list of Form variables that

have just been defined.

3 Select the Label Selection variable and click OK.

### Setting the ListBox properties

The ListBox is used to display a list of all of labels that can be selected for printing. To configure, you must select the location where the list of labels is coming from, and define the contents as variable, since they will change along with your selection. To do so:

- 1 In the **Properties** grid, click **Contents > Type** and define the type as **Variable**.
- 2 Click **Contents > Value** and define the value as **Label Selection**.
- 3 Click **Data > Type** and select a directory. The information in the ListBox will come from a specific directory.
- 4 Click the down-arrow in Data > Value > Folder.

A dialog box appears.

- **5** Select **Fixed** and locate the Label folder in your computer's directory.
- 6 Click OK.

### Setting the ComboBox properties

The ComboBox is used to select a printer from the predefined list. To set the properties:

- 1 Click Contents > Type and define it as Variable.
- 2 Click Contents > Value and define it as Printer Selection.

3 Click Data > Type and select Printers.

4 Click Data > Value > Printer type and select Windows.

This will display the list of Windows printers configured on

the workstation or network.

| Printer |                                                            |
|---------|------------------------------------------------------------|
|         | Xerox DocuTech 135 PS2 v2010-5,LPT2:                       |
|         | WebWorks Rasterizer,LPT1:                                  |
|         | RoboPDF Generator, PDFPORT1:                               |
|         | Generic PostScript Printer,LPT3:                           |
|         | CutePDF Writer,CPW2:                                       |
|         | Canon iR5000-6000 PCL5e,172.21.160.32:canon                |
|         | Acrobat PDFWriter,LPT1:                                    |
|         | Acrobat Distiller,C:\Documents and Settings\All Users\Bure |

## Setting the TextBox properties

This TextBox is used to tell the printer how many label copies should print. The number entered in the TextBox by the user defines the number of copies. If a counter is present on the label, the counter will be incremented with each label copy. To set the properties:

1 Click Contents > Type and set it to Variable contents.

2 Click Contents > Value and select Label Quantity.

## Setting the Preview properties

Click Contents > Type and set it to Variable contents.

This is all the configuration needed to preview the label chosen in the listbox.

## Setting the Datagrid properties

The Datagrid displays the data from the selected label along with its variable names. To set its properties:

1 Click Contents > Type and set to Fixed contents.

2 Click Data and set it to Table.

3 Click Data > Type and set to Label variables.

4 Click Data > Table > Title and set it to Please enter data.

Once finished this procedure, go to **View > Execution** or press **F4** to execute your form and test that everything works properly.

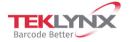

**Germany** 0 +49 (0) 2103 2526 0 Singapore +65 6908 0960 **United States** +1 (414) 837 4800

France +33 (0) 562 601 080

Copyright 2022 TERLYNX Corporation SAS. All rights reserved. LABEL MATRIX, LABELVIEW, CODESOFT, LABEL ARCHIVE, SENTINEL, PRINT MODULE, BACKTRACK, TERLYNX CENTRAL, TERLYNX, and Barcode Better are trademarks or registered trademarks of TERLYNX Corporation SAS or its affiliated companies. All other brands and product names are trademarks name copyrights of their respective owners.

www.teklynx.com

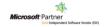